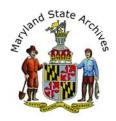

# Instructions for Finding Marriage Records after 1950

The instructions on this page are primarily meant for those who are visiting the Archives in person and are using our Search Room computers. If you are using an off-site computer you can view marriage indexes, as described in Steps 1-3, but the actual marriage records themselves can only be viewed at the Archives.

## Start with the Index link

Choose an index in the marriage indexes section (Choose 'available online' from home. If at the Archives, you can also choose 'available on archives' searchroom computers')

After you find and click the index link for your year, please come back to this page and read Step #2 for information about what to do next.

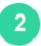

# How to select the Index

After step 1 you will see a page that looks a little like this

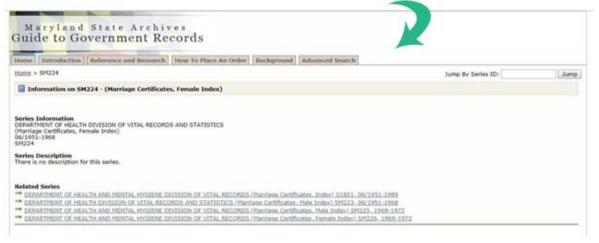

Scroll to the bottom of the page (sample below), Click 'links' for the correct year.

|         |           |           |                     |       | Display per page 100 |
|---------|-----------|-----------|---------------------|-------|----------------------|
|         | Date      | Book Name | Film Reels          | Links | MSA Citation         |
| Details | 1865-1873 | 3         | CR 8652-3 (Scanned) | Links | CM72-1               |
| Details | 1873-1885 | 4         | CR 8652-4 (Scanned) | Links | CM72-2               |
| Details | 1885-1891 | 5         | CR 8653-1 (Scanned) | Links | CM72-3               |

 When more of the screen opens, Click 'link' (bottom left)

 Date
 Book Name
 Film Reels
 Links
 MSA Citation

 Details
 1865-1873
 3
 CR 8652-3 (Scanned)
 Links
 CM72-1

 • Scanned (Mixed)
 • Links
 Links
 CM72-1

**Note:** If you don't see the word 'links', click 'details' and then 'scanned' and go to Electronic Document Viewer instructions.

### Write down all index information

When the file opens, locate the header.

Here are some sample headers, as you can see, they vary.

| Sample 1. |       |                  |       |                          |          |      |           |  |
|-----------|-------|------------------|-------|--------------------------|----------|------|-----------|--|
| DATE      | PLACE | Name of Official | Title | Residence of<br>Official | MALE     | Age  | RESIDENCE |  |
| Sample 2  | 2.    |                  |       |                          |          |      |           |  |
| NAME      |       |                  |       |                          | DATE OF  |      |           |  |
| LAST-GROO | ОМ    | LAST-BRID        | E     | CTY                      | MARRIAGE | CERT | #         |  |

**Determine how the information is arranged**. For example, it may be alphabetical by the last name of the male and by date.

Once you find your listing, **write down all of the information**. For example, numbers listed, book names, vr numbers (short for vital record numbers), full names. If you see the word 'liber' that means book and 'folio' means page.

Note: To enlarge, look for the plus icon or click Ctrl + (can click the + many times)

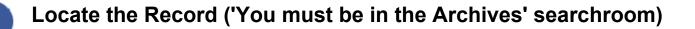

Go to the 'Marriage Licenses, Records, Certificates' heading within your selected county (listed below the Index section)

Choose a listing.

Scroll to the bottom of the page (sample below). Click 'Links'. If you recorded a VR file number from the index, that number may be used in the 'Book Name' column. Sample below:

| K < <u>1</u> <u>2</u> <u>3</u> <u>4</u> <u>5</u> <u>6</u> ▶ M |      |             |                    |             |       |              |
|---------------------------------------------------------------|------|-------------|--------------------|-------------|-------|--------------|
|                                                               | Date | Book Name   | Film Reels         | Description | Links | MSA Citation |
| Details                                                       | 1963 | 32001-34800 | SR 90852 (Scanned) |             | Links | SM259-201    |
| Details                                                       | 1963 | 34801-38000 | SR 90853 (Scanned) |             | Links | SM259-202    |
| Details                                                       | 1963 | 38001-40837 | SR 90854 (Scanned) |             | Links | SM259-203    |

**Now click 'Link'** (shown below) or 'PDF file' if it is listed. Or if you plan to print, we recommend you write down the number in the film reels column, and see the 'print' section below for additional information.

|                                    | Date      | Book Name | Film Reels          | Links        | MSA Citation |
|------------------------------------|-----------|-----------|---------------------|--------------|--------------|
| Details                            | 1865-1873 | 3         | CR 8652-3 (Scanned) | <u>Links</u> | CM72-1       |
| <u>Scanned (Mixed)</u> <u>Link</u> |           |           |                     |              |              |

If a PDF opens, wait for the entire file to load (You'll see a thin blue line across the top of the screen move from left to right.) After the file has finished, you may be able to click 'Ctrl-F'. enter a name, and find your record. If that doesn't work. then if you download the PDF and open it again in adobe reader, 'Ctrl-F" as described above should work. You can print a PDF, but remember to only print the page you are viewing in your print preview window.

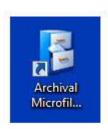

**To print,** if you have not printed here before, you'll need a print account.

Go out the rotating doors to the registration desk and ask for a print account.

Click the icon shown to the left if you have a number from the 'film reels' column for your record. You can find the icon on the computer desktop. This is how you print

using the Archival Microfilm viewer program (recommended method - see the 'Archival Microfilm instructions' handout at the circulation desk) If you are in the Electronic Document Viewer Website, the print icon will appear towards the top of the certificate. You may be unable to select 'Current page'. This is O.K. Before clicking 'Print' underneath the preview of the certificate be sure you see 'Page 1 of 1'.

\*For printing Maryland Land Records and PDFs - use the regular print icon instead.

You can also photograph the record with your camera phone (no flash allowed) or at our photography station located to the right of the circulation desk.

**Electronic Document Viewer Instructions** 

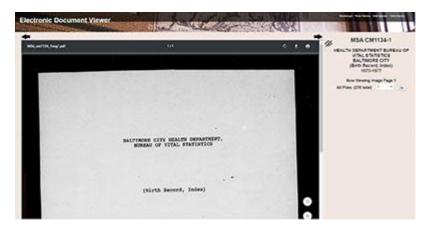

1. To the right of the document, **take a guess** at a page number and then **click the 'Go' button** 

2. The number that will help you make a better guess at the next 'jump to' page can be found in

Example 2 - Marriage Record

the top right of the license, certificate, etc. (see below)

#### Example 1 - Marriage Certificate

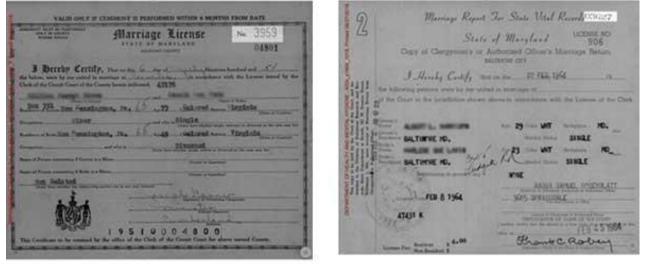

3. Notice that as you get closer, you can use the arrow keys to move a page

at a time.

4. Good luck! Find your record.